## **Time Interval Selection (HI)**

## Time interval for displaying data in graph

The following dialog box allows to define a time interval for displaying data in the graph.

## To define a time interval

- 1. In the graph window, click the button New time interval.
- 2. It opens the dialog box allowing to define a time interval.

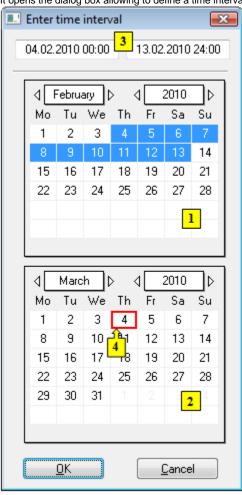

- 3. In the calendar (1), select the required month and year of the time interval beginning (click the items showing year and month). The red item (4) shows the current date.
- 4. In the calendar (2) select the required month and year of the time interval end.
- 5. In the calendar (1) click a day the time interval beginning and hold down the mouse button.
- 6. In the calendar (2) click a day the time interval end and release the mouse button.
- 7. Time interval may be also defined in the input fields (3) showing required time parameters (3).
- 8. To confirm your settings click the **OK** button.

## Note:

Time interval within one month can be defined in one of the calendars.